## Adding a Kalamazoo RESA Email Signature

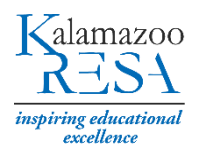

## CREATING AN EMAIL SIGNATURE IN OUTLOOK 2013 OR 2016

- 1. Login to your Outlook 2013 or 2016 account.
- 2. Click **New Email**.

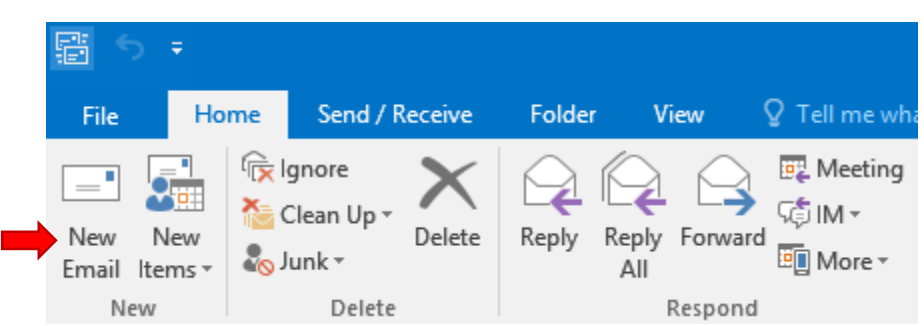

3. Under **Signature**, click **Signatures…**

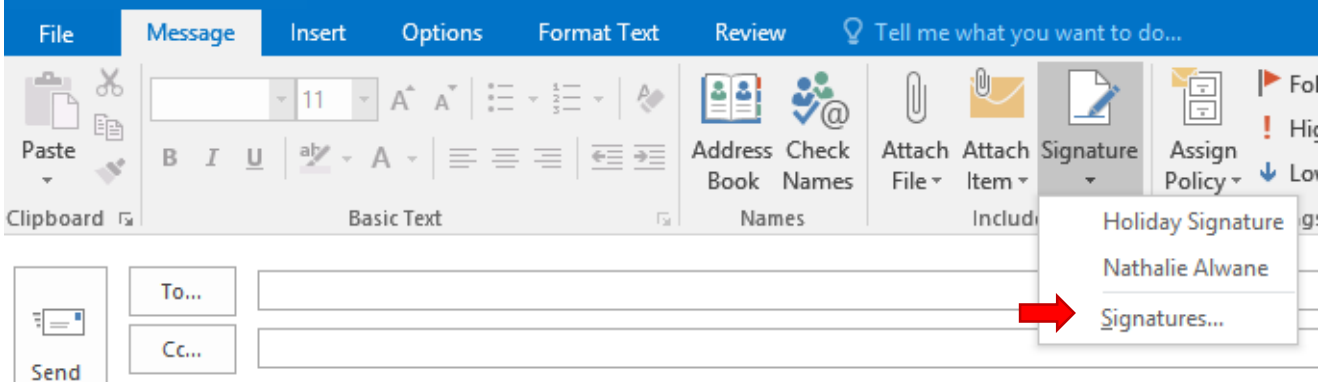

4. Click **New**, then type a name for your new signature. Click **OK**.

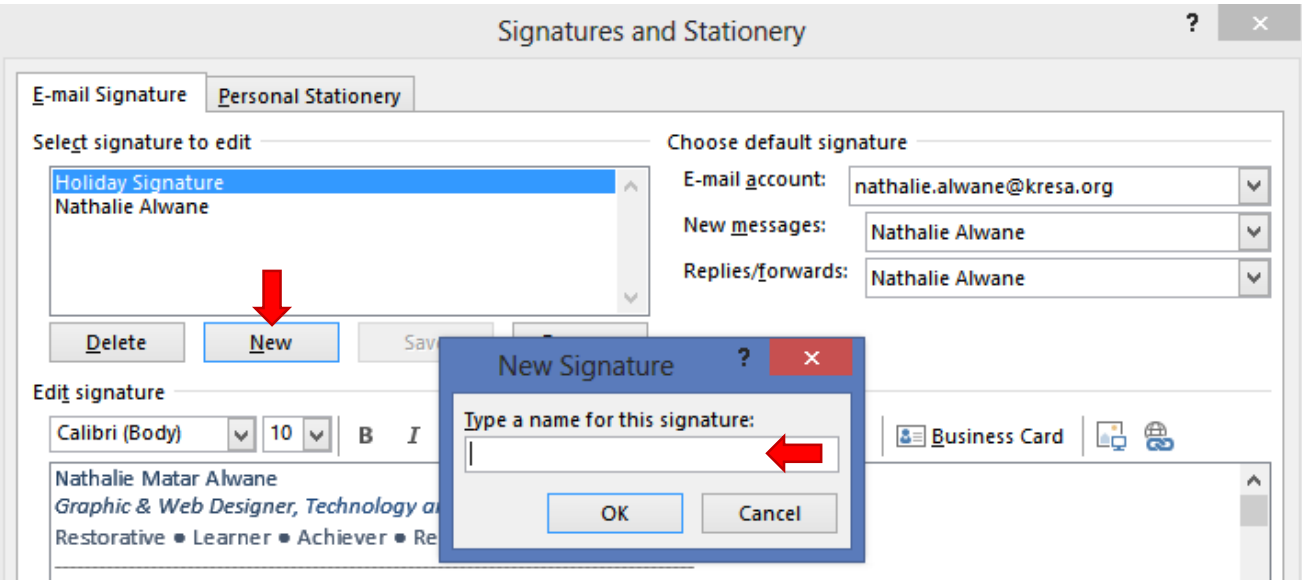

5. Copy the Kalamazoo RESA email signature below and paste it in the signature box.

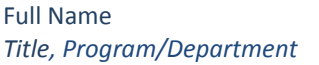

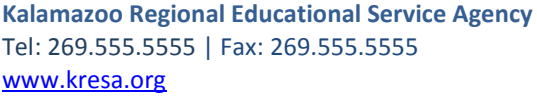

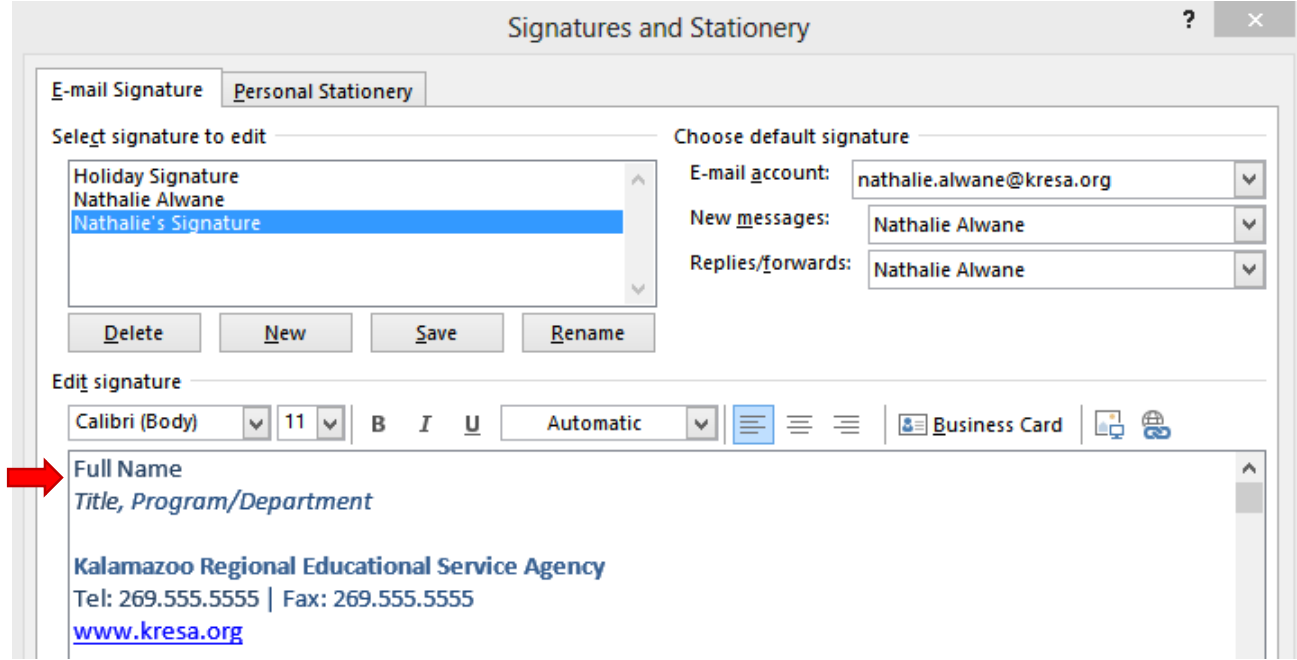

6. Edit the text to include your personal information, then select your new signature from the dropdown under **New Messages** and **Replies/Forward** to make it your default signature. Click **OK**.

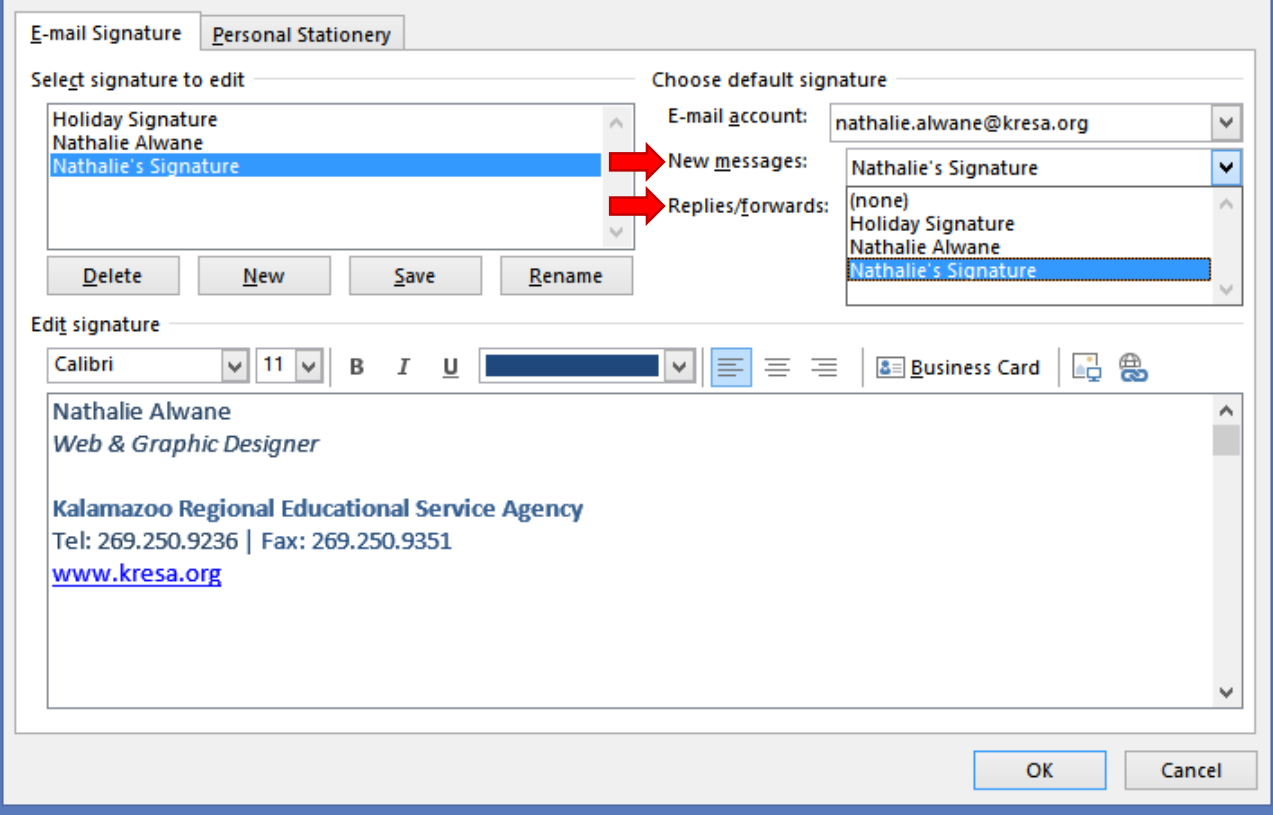

## CREATING AN EMAIL SIGNATURE IN OUTLOOK 365

- 1. Login to [Outlook 365](https://login.microsoftonline.com/login.srf?wa=wsignin1.0&rpsnv=4&ct=1447947472&rver=6.6.6556.0&wp=MBI_SSL&wreply=https%3a%2f%2foutlook.office.com%2fowa%2f%3frealm%3dkresa.org%26exch%3d1&id=260563&whr=kresa.org&CBCXT=out&msafed=0)
- 2. Click the **Settings** icon  $\bullet$  in the top right corner, then select **Options** from the drop down menu.

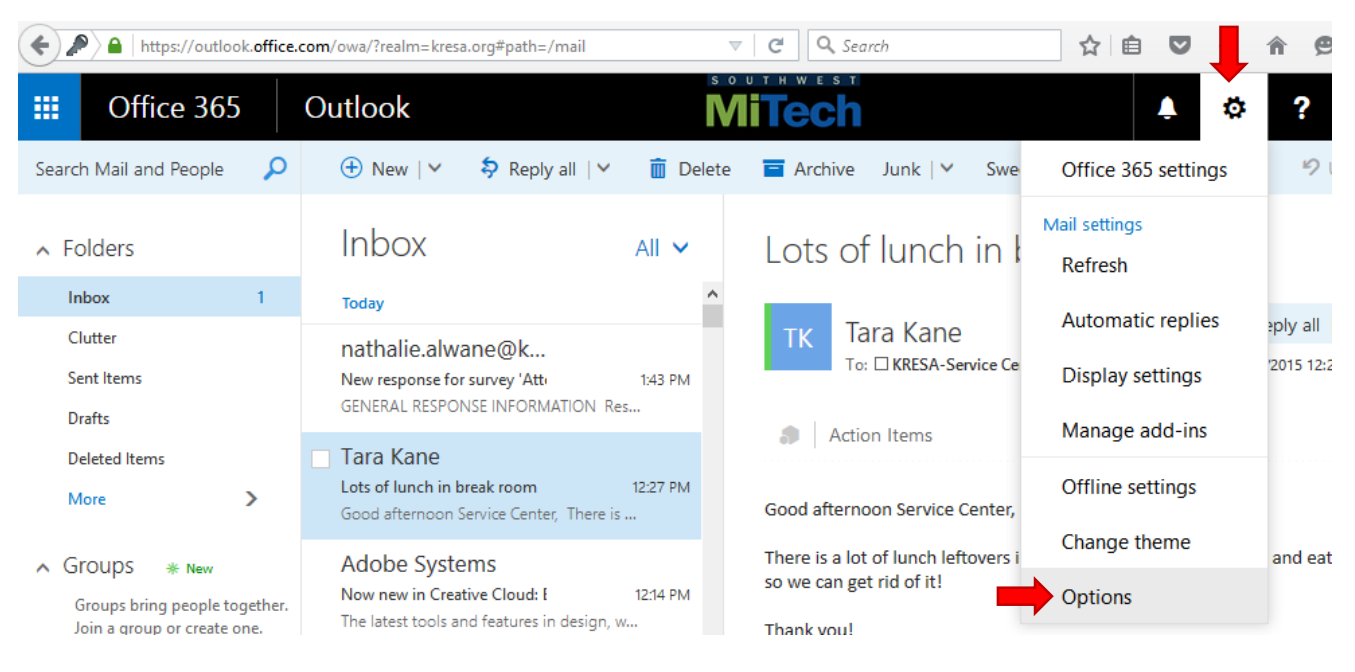

3. Under **Mail**, **Layout**, select **Email Signature**.

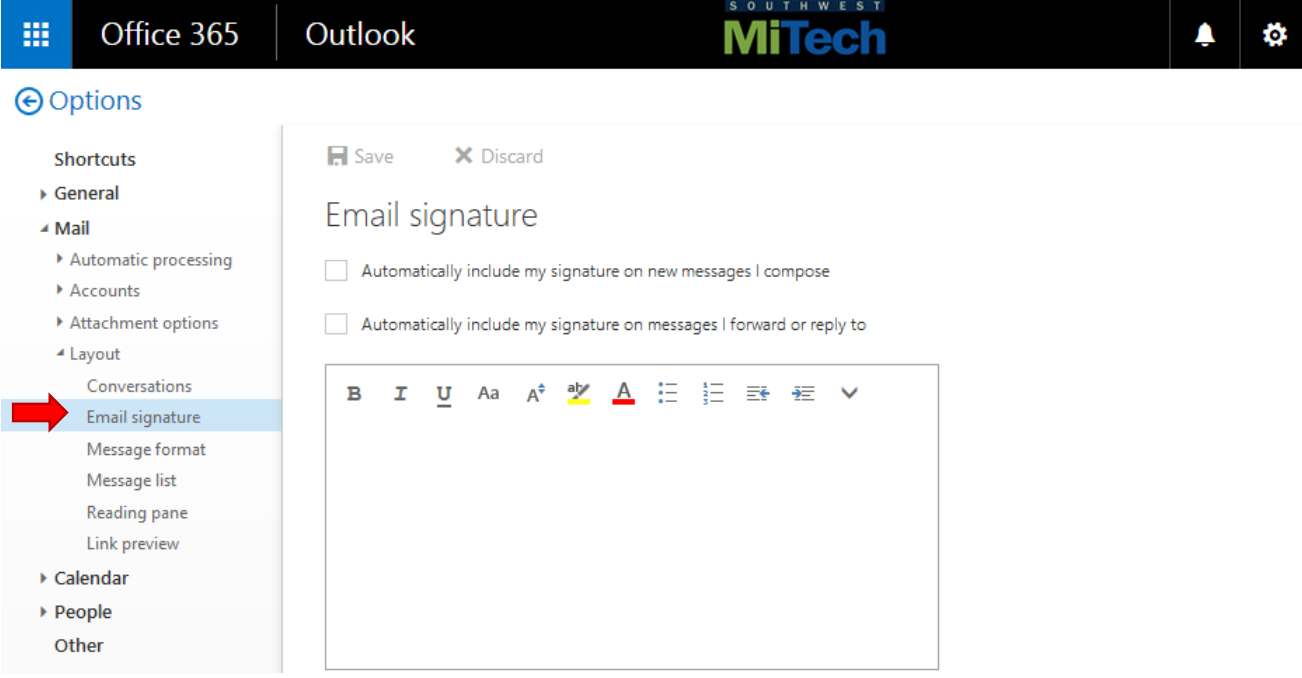

4. Check both checkboxes to automatically include your signature in all new messages, forwards and replies. Copy the following signature and paste it in the signature box.

Full Name *Title, Program/Department*

**Kalamazoo Regional Educational Service Agency** Tel: 269.555.5555 | Fax: 269.555.5555 [www.kresa.org](http://www.kresa.org/)

- 5. Edit the text to include your personal information.
- 6. Click **Save** or press **CTRL+S**

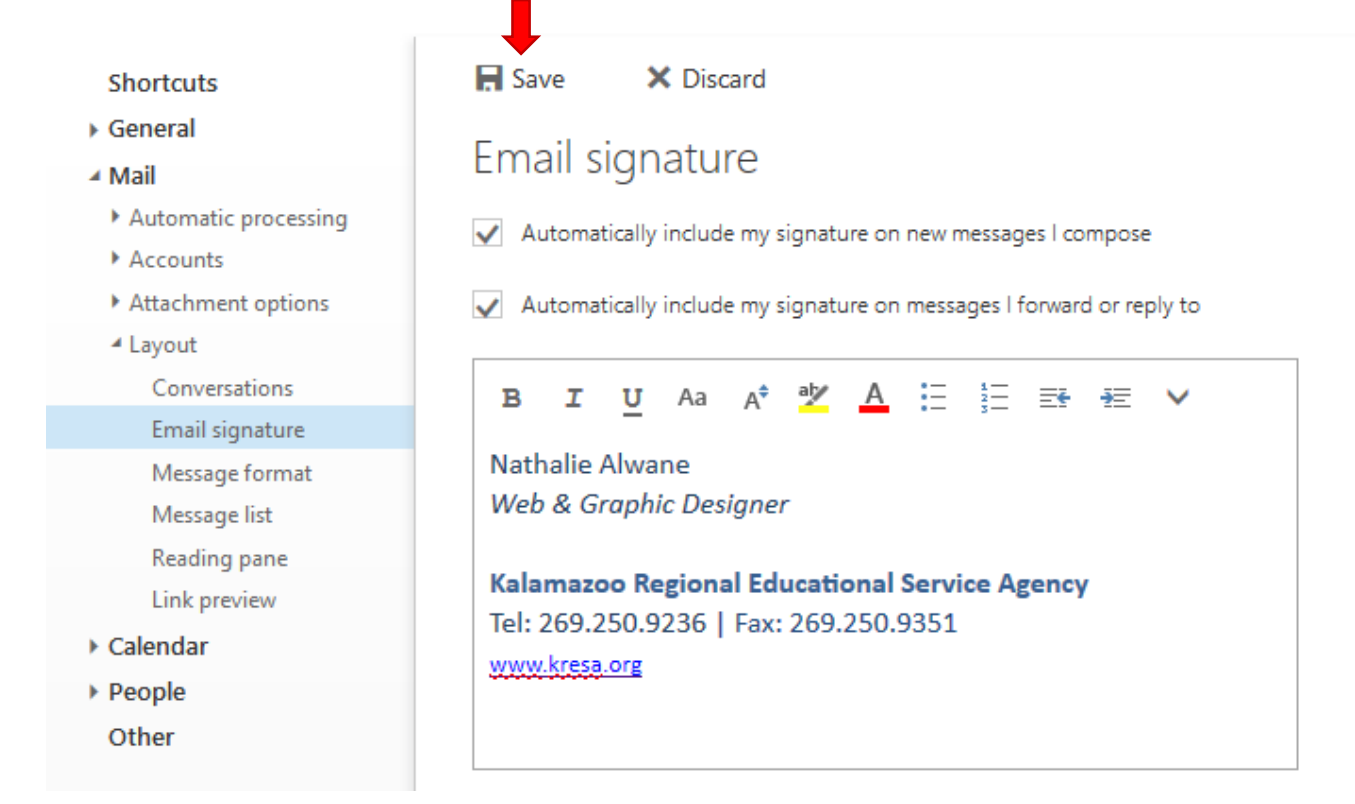

## NOTES

- Note that if you're using both the desktop version (Outlook 2013 or 2016) and the web version (Outlook 365), you'll need to set up your signature in both places.
- A video tutorial is available through Atomic Learning: [Creating a signature for outgoing messages](http://www.atomiclearning.com/k12/en/movie/30401/play_window) Login: kresa Password: atomic